# Manipulieren von Molekülen mit jmol

## Inhalt

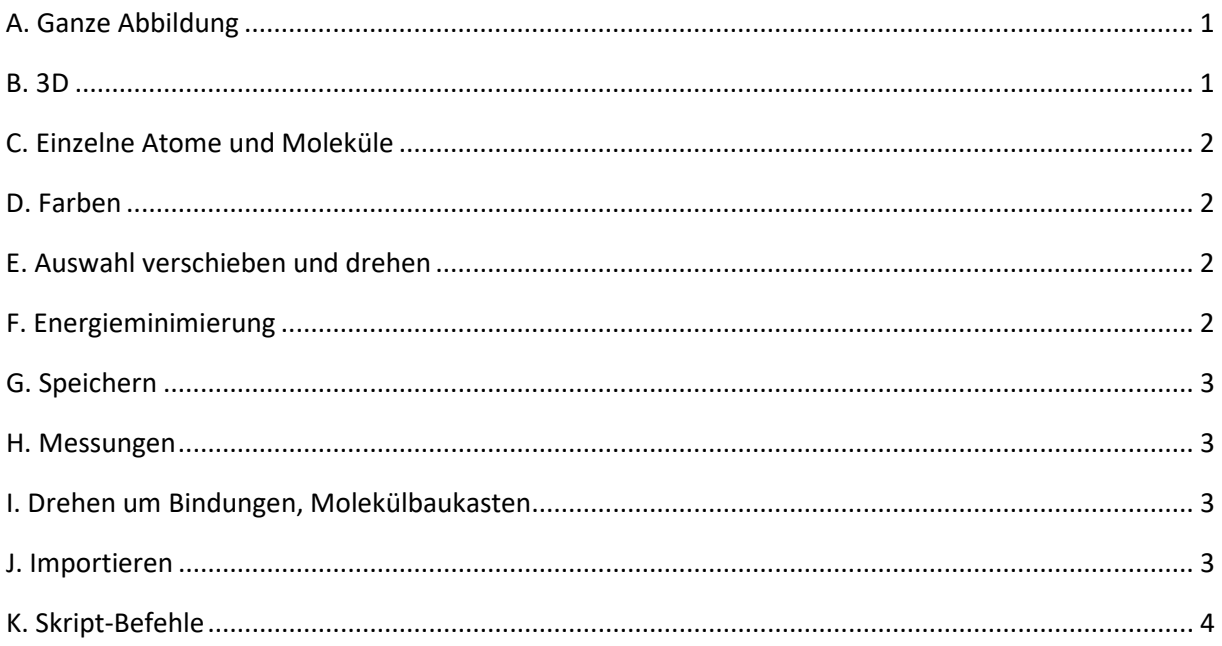

## <span id="page-0-0"></span>A. Ganze Abbildung

- 1. Probiere die Funktionen in den Menüs-Rubriken *Teilchen* und *Layout* aus.
- 2. Drehe das Bild durch Anklicken und Ziehen mit der linken Maustaste
- 3. Drehe die Abbildung *in der Bildebene*, indem du gleichzeitig die alt-Taste und die linke Maustaste drückst und die Maus horizontal bewegst (oder mit links angeklickter Maus kleine Kreise vollführst).
- 4. Zoome das Modell gross und klein: Maus über das Bild fahren und scroll wheel = Rädchen, oder dann shift+rechte Maustaste
- 5. Verschiebe das ganze Modell: ctrl + alt (oder je nach System nur ctrl) + rechte Maustaste oder shift + Doppelklick + rechte Maustaste
- 6. Lege einen neuen Drehpunkt fest: Klicke im Menü *Layout /per Klick zentrieren* und dann auf irgend ein Atom am Rand der Abbildung.
- 7. Zentriere das ganze Bild wieder mit **Layout/***Bild zentrieren*.
- 8. Setze das Bild in Drehung und beende die Drehung wieder durch eine Rechtsklick in die Abbildung hinein. Es erscheint ein grosses Kontextmenü, mit der Rubrik *Spin* etwa in der Mitte. Schalte hier den Spin ein und aus.

#### <span id="page-0-1"></span>B. 3D

1. Um das Molekül 3D anzuschauen, wird *Layout/Stereo* gewählt und eine 3D-Brille aufgesetzt. Besonders gut sieht es aus, wenn sich das Molekül zudem dreht (vgl Spin, oben). Ändert sich die Drehrichtung beim Aufsetzen der Stereo-Brille, so wurde die Brille falsch herum aufgesetzt.

## <span id="page-1-0"></span>C. Einzelne Atome und Moleküle

- 1. Um Veränderungen wie die Atom- oder Bindungsgrösse *an einem einzelnen Molekül oder Atom* auszuführen: *Wählen/Molekül* (oder *Wählen/Atom*) wählen, dann *Anwählen/nichts* anklicken (um zuerst alle Atome abzuwählen) und dann die gewünschten Moleküle oder Atome der Reihe nach anklicken. Dann mit Hilfe der Rubrik *Teilchen* die Atom- oder Bindungsgrösse anpassen.
- **2. Um wieder andere Dinge zu tun (z.B. Bindungslängen messen), muss zuerst**  *Wählen/Wahlmodi beenden* **angewählt werden.**
- **3. Alternative:** Im Kontextmenü (Rechtsklick auf Abbildung) kann man Atome nach Sorte (und bei komplizierten Molekülen oft auch nach Gruppe, Aminosäure,…) anwählen.
- 4. Ein Bereich kann auch durch Übermalen markiert werden: dazu *Wählen/drag* anklicken, dann "nichts", dann mit shift+linksklick übermalen.
- 5. die gelben Kreise um die ausgewählten Atome wird man mit *Layout / Halo ein/aus* wieder los – es bleiben aber dieselben Atome angewählt. Drückt man die Funktion erneut, erscheinen die Kreise wieder.
- 6. Wähle nun einen Teil der Abbildung aus und probiere die Funktion *Wählen*/*Zeigen:Auswahl|alles*, *Auswahl endgültig löschen*. Um die gelöschten Atome wieder zu erhalten, muss die Seite neu geladen werden.

## <span id="page-1-1"></span>D. Farben

7. Um Atome oder Bindungen neu einzufärben, wählt man diese an, klickt dann mit der rechten Maustaste auf die Abbildung und wählt color/atoms (oder bonds) und dann die gewünschte Farbe.

#### <span id="page-1-2"></span>E. Auswahl verschieben und drehen

- 1. Atome oder Moleküle einzeln verschieben oder zu drehen: wählen unter *Teilchen* ganz rechts unter *Manipulieren* z.B. *Molekül bewegen*. Klicke dann das zu verschiebende Molekül einmal an, drücke dann **alt+shift** und ziehe ein Atom des Moleküls weg (linksklick). Mit alt+shift+linke Maustaste verschiebt man die Auswahl, drückt man nur alt+linke Maustaste, wird die Auswahl einzeln gedreht.
- **2. Erscheint die gewünschte Option bereits im Auswahlfeld, so kann sie erst wieder gewählt werden, nachdem zuerst eine andere Option angewählt wurde.**
- **3. Um wieder in den normalen Modus zurückzukehren, muss zuunterst im**  Auswahlmenü "Modi verlassen" angewählt werden.

## <span id="page-1-3"></span>F. Energieminimierung

1. Um verzerrte Moleküle wieder in eine normale, mögliche, energetisch günstige Konformation zu bringen, wird im gleichen Auwahlmenü wie im vorherigen Abschnitt, also unter der Rubrik *Teilchen* im Auswahlmenü *Manipulieren* die Funktion *… & optimieren* (für Atom oder Molekül) ausgewählt und dann an einem verzerrten Atom "gezupft" (oder dieses angeklickt). Jmol verschiebt die Atome dann so lange, bis das Molekül wieder einigermassen mögliche, "energetisch günstige" Positionen haben. Unter Umständen muss man zwei oder drei mal an einem Molekül herumzupfen, bis die Anordnung wirklich gut ist.

### <span id="page-2-0"></span>G. Speichern

Im Menü *Datei* gibt es Speichermöglichkeiten: *S1, S2, S3* speichern die angezeigten Modelle in einem Zwischenspeicher, *R1, R2, R3* laden diese zwischengespeicherten Zustände wieder. Mit *.mol* und *.pdb* werden die sichtbaren Atome in entsprechenden Dateien gespeichert. Um eine Abbildung (png,…) zu speichern, klickt man mit der rechten Maustaste auf die Abbildung und wählt dann File bzw. Datei ganz oben im Kontextmenü. Hier gibt es auch Alternativen für das Speichern der Atomkoordinaten (Vorsicht: es werden jeweils nur die Koordinaten der angewählten Atome gespeichert, also zuerst alles anwählen). In der Konsole kann man z.B. .mol-Dateien speichern, indem man eingibt: write V3000 dateiname.mol.

#### <span id="page-2-1"></span>H. Messungen

- 1. Vor dem Messen müssen u.U. Spezialmodi verlassen werden, siehe oben.
- 2. Miss verschiedene Grössen durch Anklicken:
	- o Distanz zwischen zwei Atomen: erstes Atom doppelklicken, dann zweites Atom doppelklicken
	- o Winkel: Erstes Atom doppelklicken, zweites Atom einmal anklicken, drittes Atom doppelklicken
	- o Torsionswinkel (Diederwinkel: Erstes Atom doppelklicken, zweites und drittes Atom einmal anklicken, viertes Atom doppelklicken. Die Atome müssen nicht auf demselben Molekül liegen
	- o Um eine einzelne Messung zu löschen, führt man sie ein zweites mal durch (d.h. dieselben Atome nochmals anklicken). Mit *ZMWW/Messungen entfernen* lassen sich alle Messungen aufs Mal entfernen.

#### <span id="page-2-2"></span>I. Drehen um Bindungen, Molekülbaukasten

- 1. Drehung um eine Bindung: Wähle ein Molekühl mit mehreren Bindungen wie Octan. Klicke nun unter *Teilchen* ganz rechts auf *Baukit*. Klicke nun mit der rechten Maustaste auf die Abbildung. Wähle die mittlere Option im erscheinenden Menü und dort den untersten Punkt (Bindung rotieren).
	- o Klicke nun zuerst auf die Bindung, um die du drehen willst.
	- o Ziehe dann die Maus über ein Atom, an dem du drehen willst. Drücke die Shifttaste, aber noch keine Maustaste.
	- o Ziehe die Maus ziemlich weit weg von dem Atom, drücke dann zusätzlich zu shift auch noch die linke Maustaste und ziehe.

#### <span id="page-2-3"></span>J. Importieren

1. Zeichne ein Molekül mit einer anderen Software (z.B. Chemsketch), speichere die Abbildung im .mol oder .xyz-Format. Ziehe die Datei über die jmol-Darstellung (drag and drop). Alternativ kann die Datei auch über das Kontextmenü angewählt werden.

## <span id="page-3-0"></span>K. Skript-Befehle

- 2. Wenn auf dieser Webseite Aktionen ausgeführt werden, laufen im Hintergrund jmol-Skript-Befehle ab. Wie diese aussehen, kann man mit Hilfe der Konsole herausfinden. Öffne die Konsole (rechtsklick auf die jmol-Abbildung und dann *Konsole* wählen) und wähle dann *Verlauf* oder *History*. Im oberen Fenster erscheinen nun die zuletzt ausgeführten Skriptbefehle in zeitlicher Reihenfolge.
- 3. Mit Hilfe der Konsole kann man Skriptbefehle auch direkt selber eingeben und hat damit noch viel mehr Möglichkeiten, als nur mit den vordefinierten Buttons. Tippe einen der letzten Befehle im oberen Konsolenfenster im unteren Fenster ein, wandle ihn dabei etwas ab und drücke dann enter.
- 4. Wähle mit Hilfe eines Skriptbefehles alle C-Atome aus und verändere ihre Grösse (Eingabe: select \_C; spacefill 100%;). Zeichne die C-Atome dann mithilfe von Konsolenbefehlen wieder kleiner.